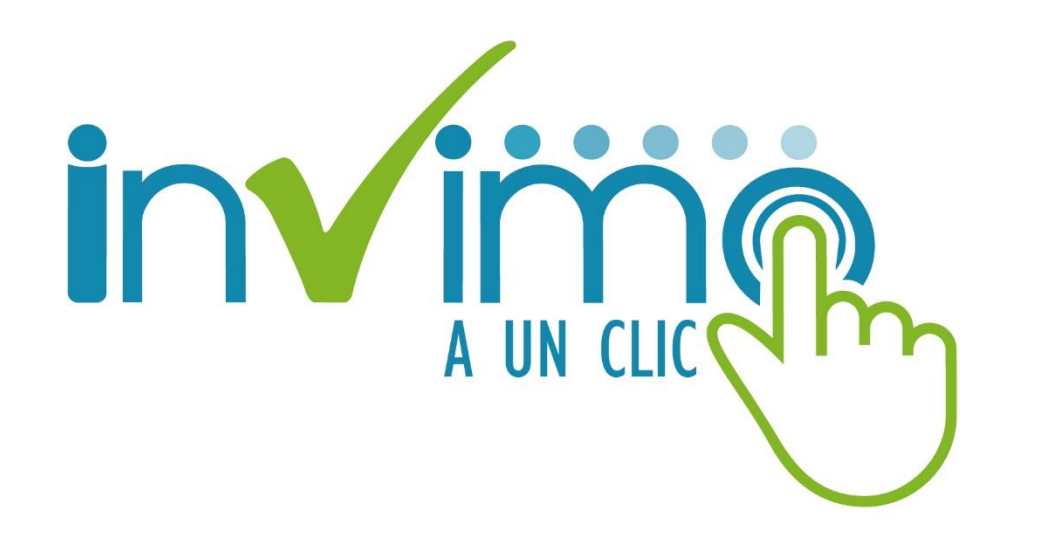

## Capacitación Invima a un clic

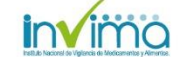

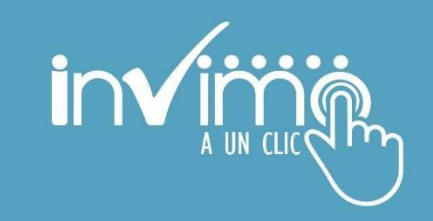

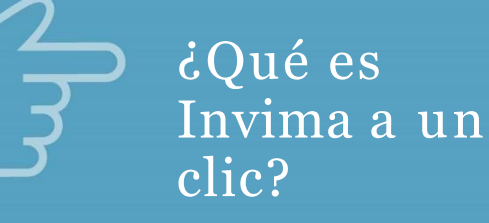

Invima a un clic es la nueva herramienta en donde podrá realizar sus trámites desde la comodidad de su casa u oficina e interactuar con el Invima más fácil y sin filas.

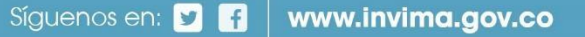

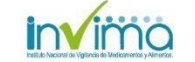

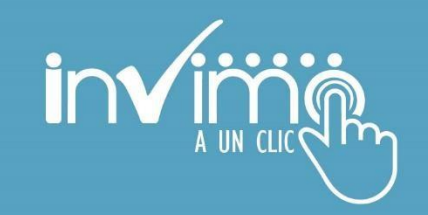

Disponibles Oisponibles

¿Cuáles son los trámites que se pueden realizar por Invima a un clic?

• Solicitud de evaluación farmacológica de medicamentos de síntesis química • Solicitud de registro sanitario para medicamentos de síntesis química

Próximamente

- Alimentos
- Bebidas
- Dispositivos médicos
- Reactivos de diagnóstico in vitro
- Cosméticos y productos de aseo
- Otros

\* No incluyen los trámites pertenecientes a plaguicidas, medicamentos biológicos, Fito terapéuticos, homeopáticos, Naturales y suplementos.

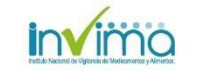

# Transitoriedad

¿Qué pasa con los trámites que iniciaron por registros sanitarios y los que inician en Invima a un clic?.

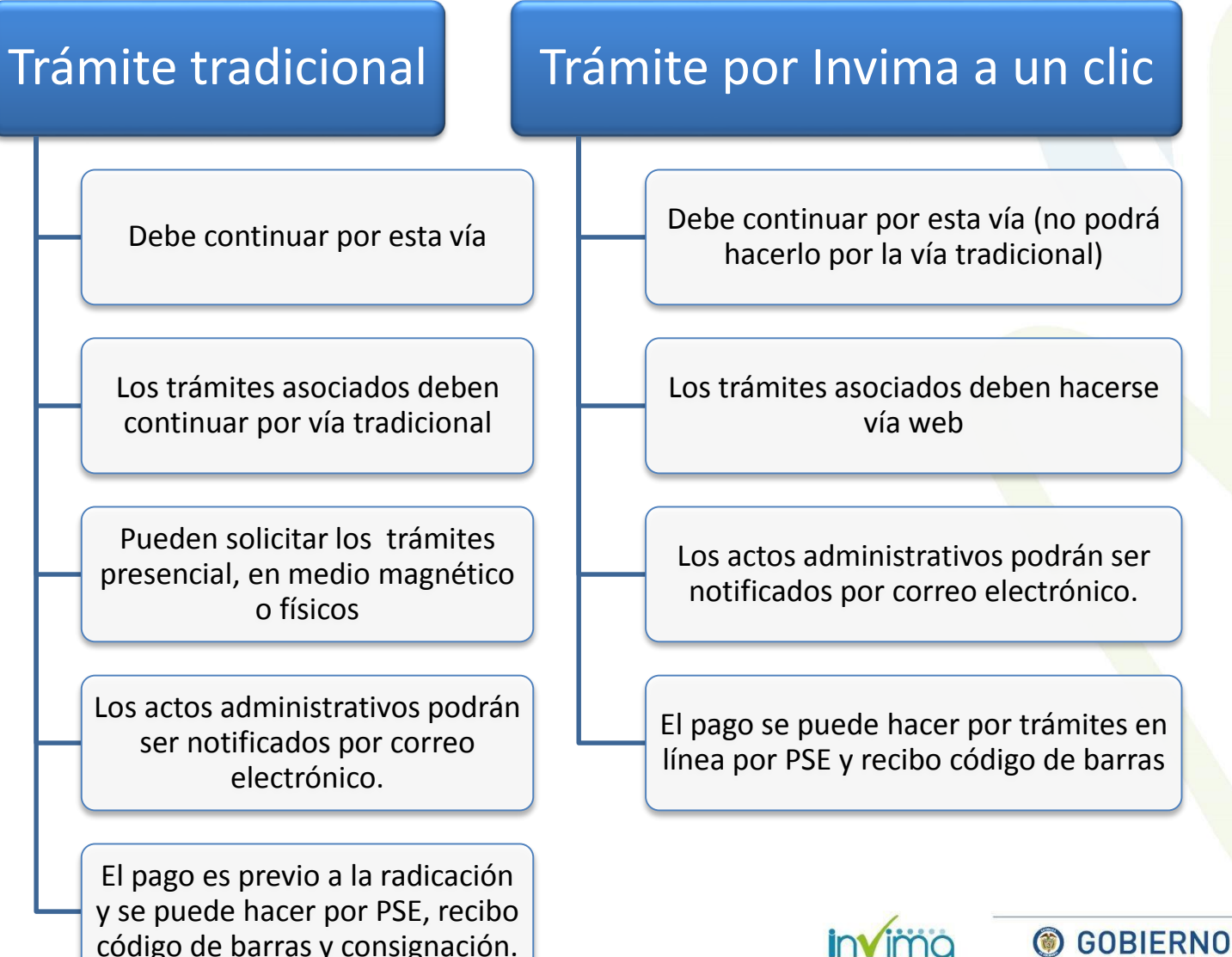

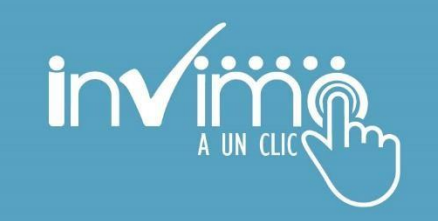

≠ Roles de usuario

## Tipos de usuarios

- Representante legal
- Apoderado/Autorizado
- Suplente
- Otro

## Roles de usuario

- Administrador
- Gestor de trámites
- Pagador
- Tipos de usuarios  $\log$  (1.12) **.** Consultor de trámites

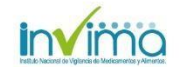

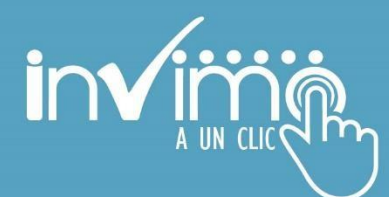

Invima a un clic indica la responsabilidad que tiene el usuario ante la empresa y el Invima.

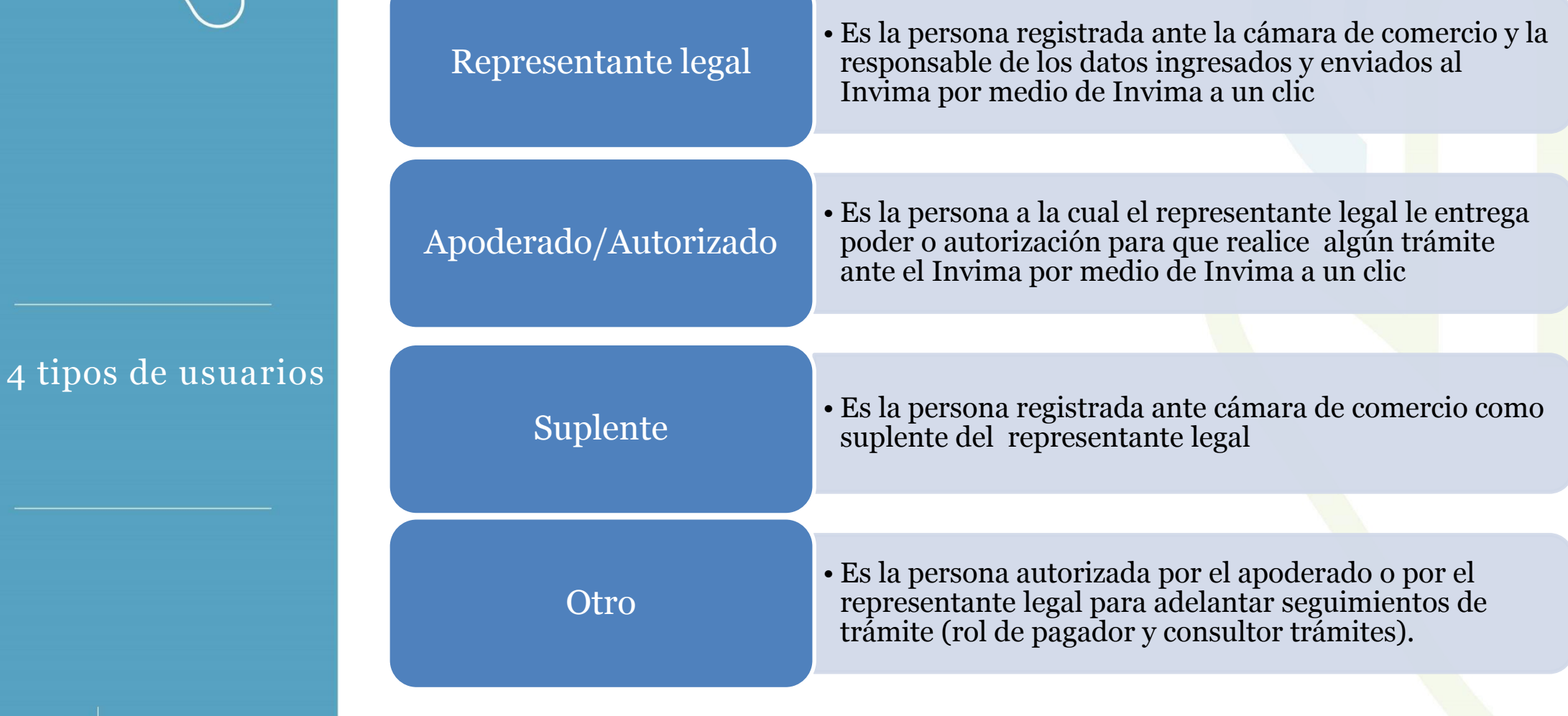

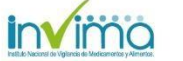

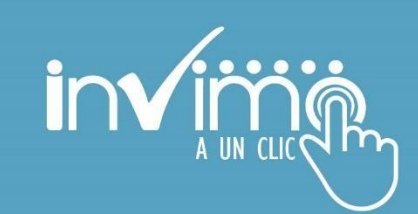

### Invima a un clic indica los permisos que tiene un usuario en la herramienta.

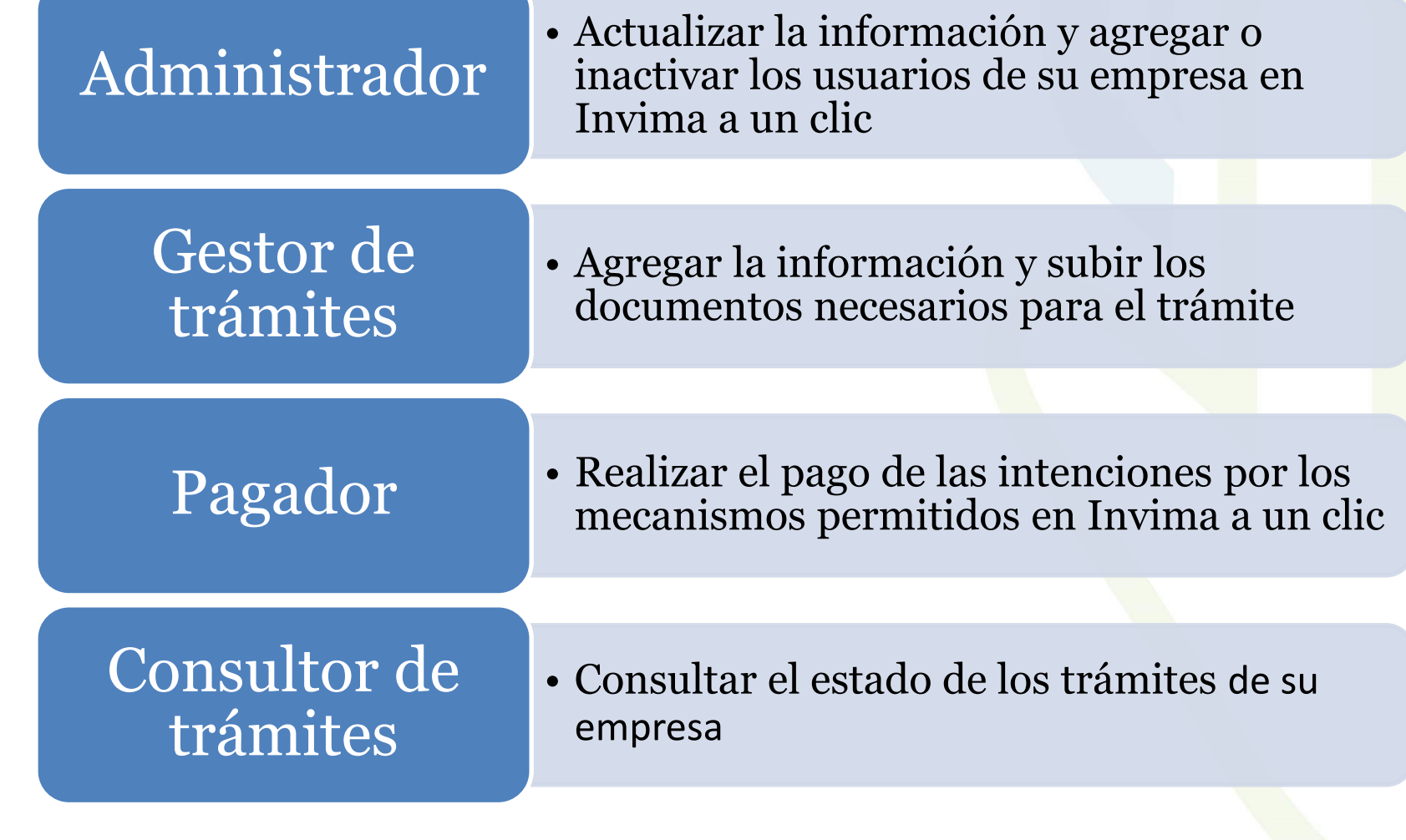

4 Roles de usuario

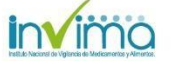

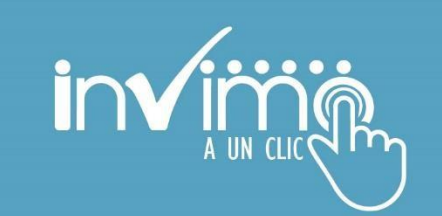

1-Registro de empresas

•Se deben registrar todas las empresas que tengan alguna relación con la cadena de comercialización del producto ejemplo: fabricante, importador, acondicionador, e.t.c

2- Registrar tipo de usuario Representante Legal

• Registrar el tipo de usuario Representante legal de las empresa Nacionales, para empresas extranjeras no aplica.

¿Cómo registro la empresa y creo usuarios?

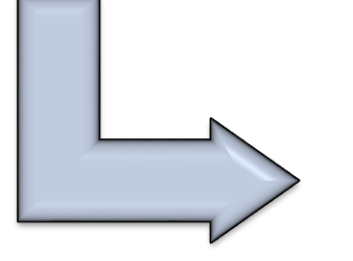

3- Crear mas Usuarios

• Ingresar con el usuario Representante legal, agregar más usuarios y asignar los roles (opcional).

**6 GOBIERNO DE COLOMBIA** 

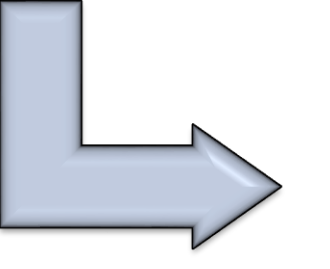

**invimc** 

4- Ingresar con usuario y contraseña

• Según su rol podrá acceder a la herramienta.

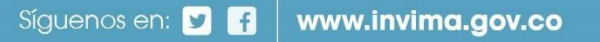

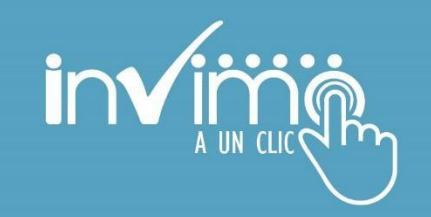

¿Cuál es el procedimiento para realizar un trámite en Invima a un clic?

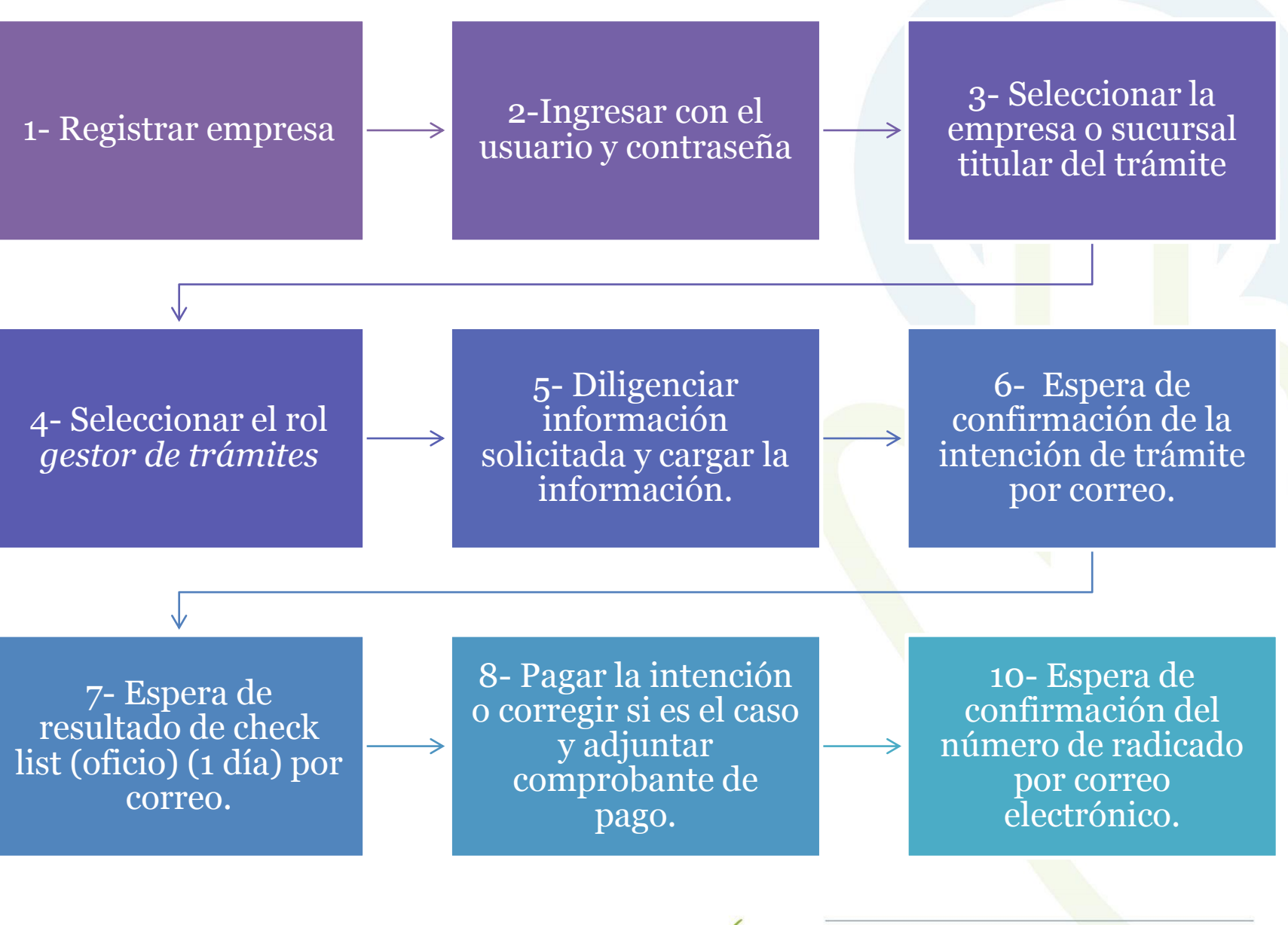

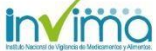

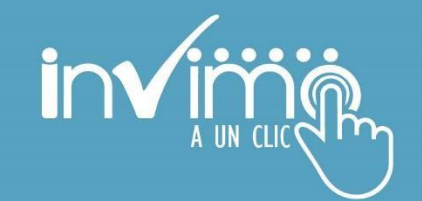

Intención

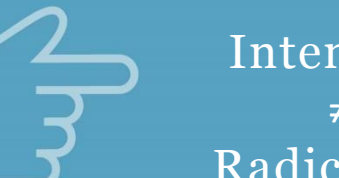

Intención ≠ Radicación \* Estados de la Intención: Aprobada, rechazada, cancelada y eliminada.

\* Al iniciar su trámite en Invima a un clic, la herramienta le asignará un *número de Intención*  con el cual podrán retomar su trámite si en algún momento decide interrumpir el diligenciamiento de la información.

\* El tiempo que tendrá para terminar la intención es de 2 meses. Luego de este tiempo, la intención será eliminada.

El trámite queda *Radicado* , luego de que la intención es evaluada, aprobada por el Invima y pagada por el usuario . Luego de ese momento, el usuario podrá realizar desde la herramienta,<br>solicitudes sobre su solicitudes sobre su trámite como respuestas a requerimientos o recursos de reposición .

Radicación Radicación

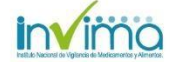

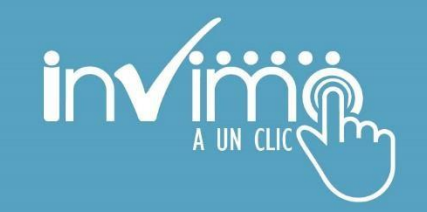

Para acceder a Invima a un clic se recomienda usar los navegadores Google Chrome o Mozilla Firefox

¿Como ingreso a Invima a un clic?

Ingresar a Invima a un clic por el siguiente enlace: https://aunclic.invima.gov.co

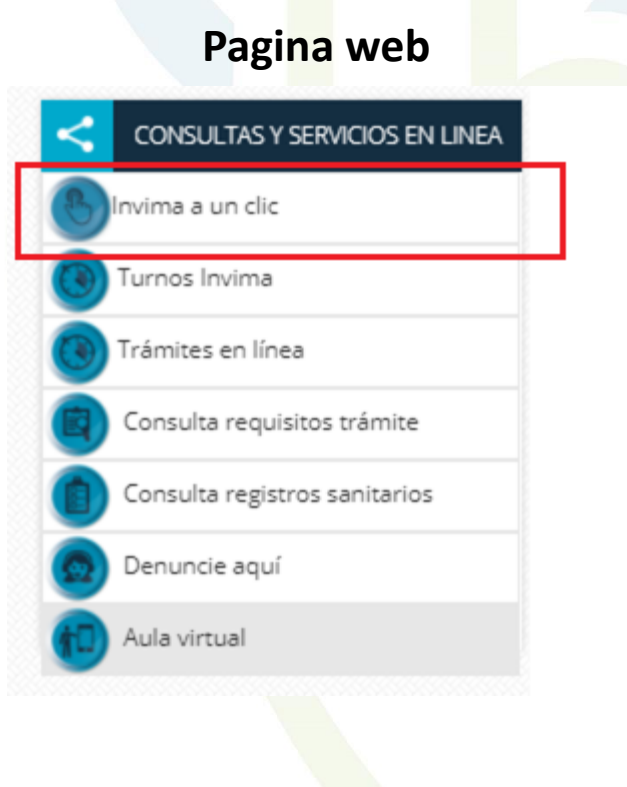

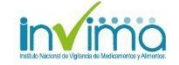

**6 GOBIERNO DE COLOMBIA** 

Siguenos en: **D** 1 www.invima.gov.co

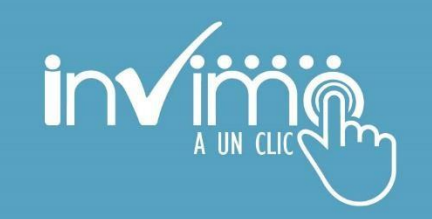

Formulario decontáctenos https://app.invima.gov.co/formularios/view.php?id=32347

• Formulario deifas para medicamentos https://app.invima.gov.co/formularios/view.php?id=157372

Línea de atención telefónica: 2948700 ext. 3966

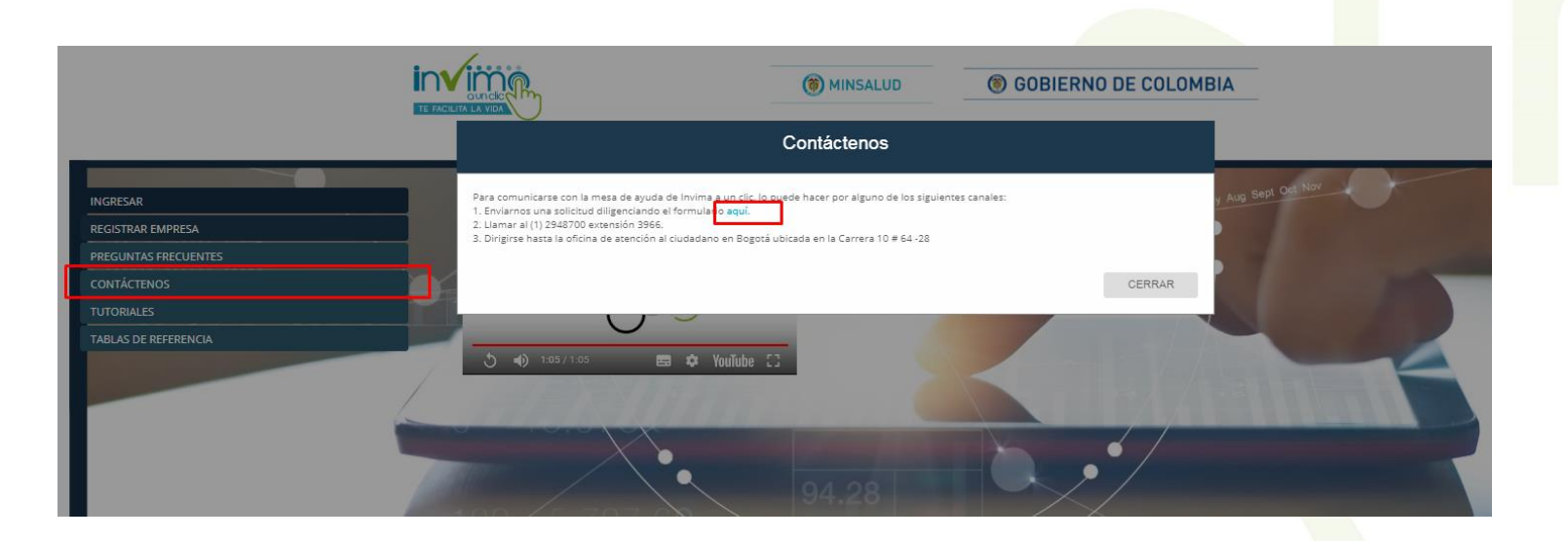

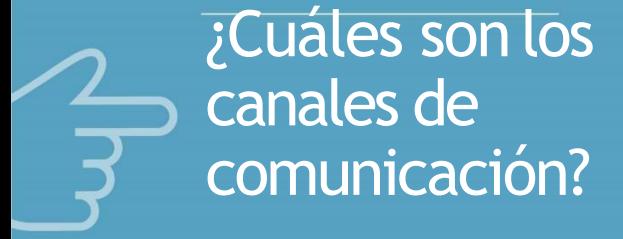

Síguenos en: **DI 11** www.invima.gov.co

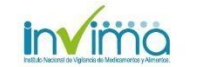

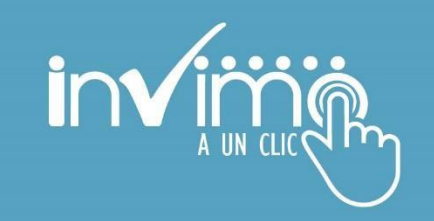

Preguntas frecuentes

• Tutoriales

#### Tablas de referencia

¿En donde encontrar información de Invima a un clic?

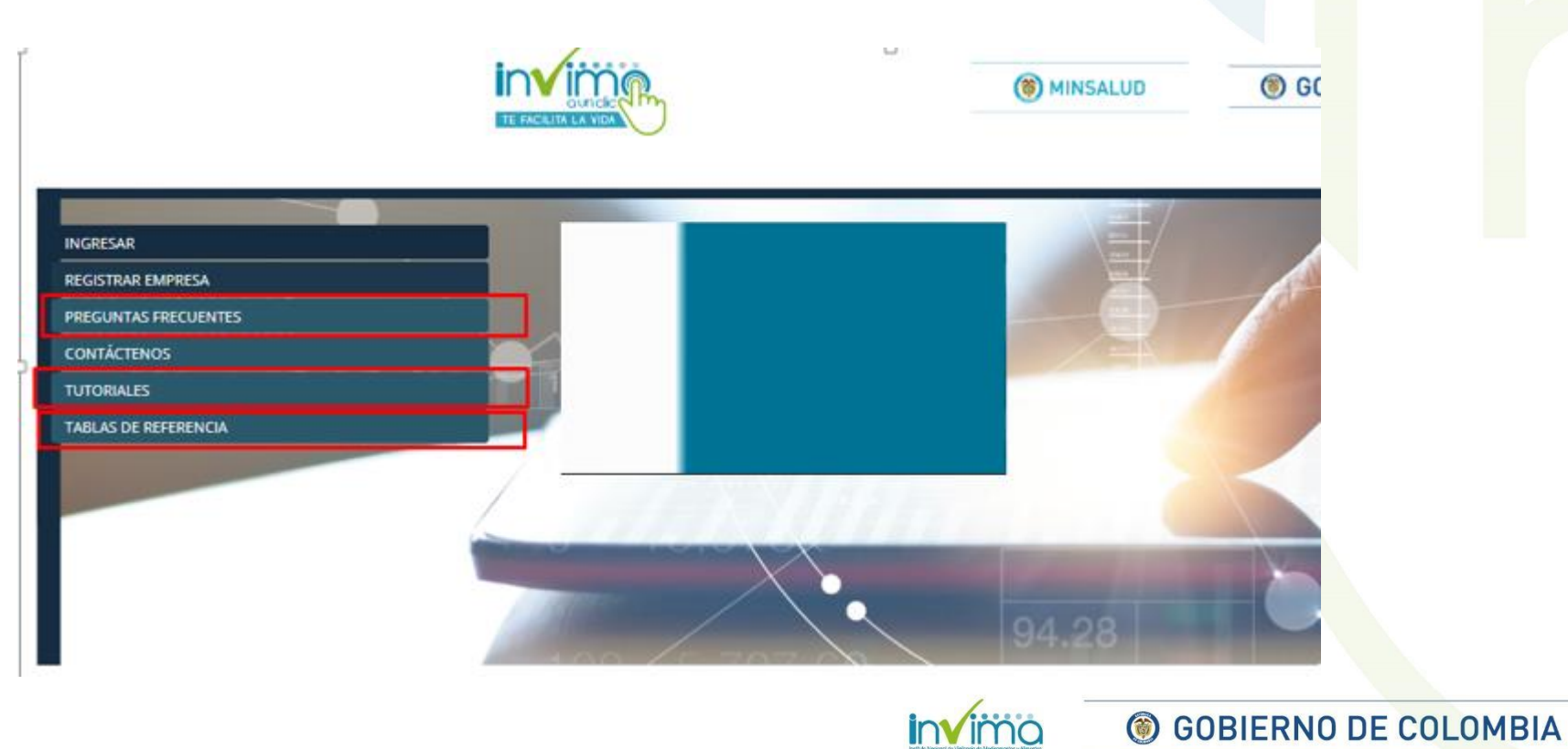

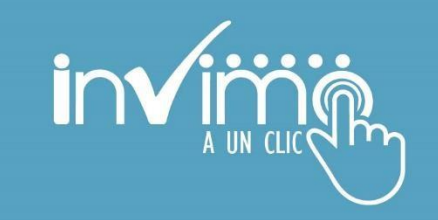

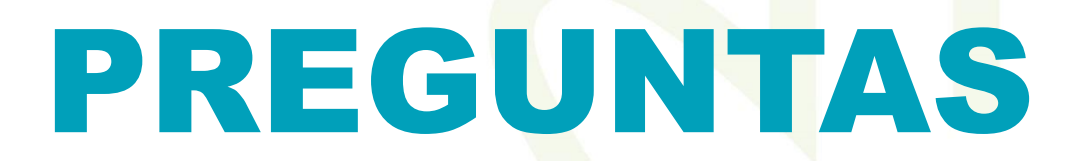

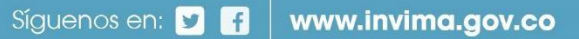

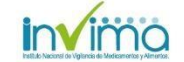

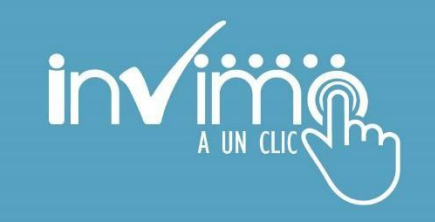

Conozcamos cómo funciona Invima a un clic

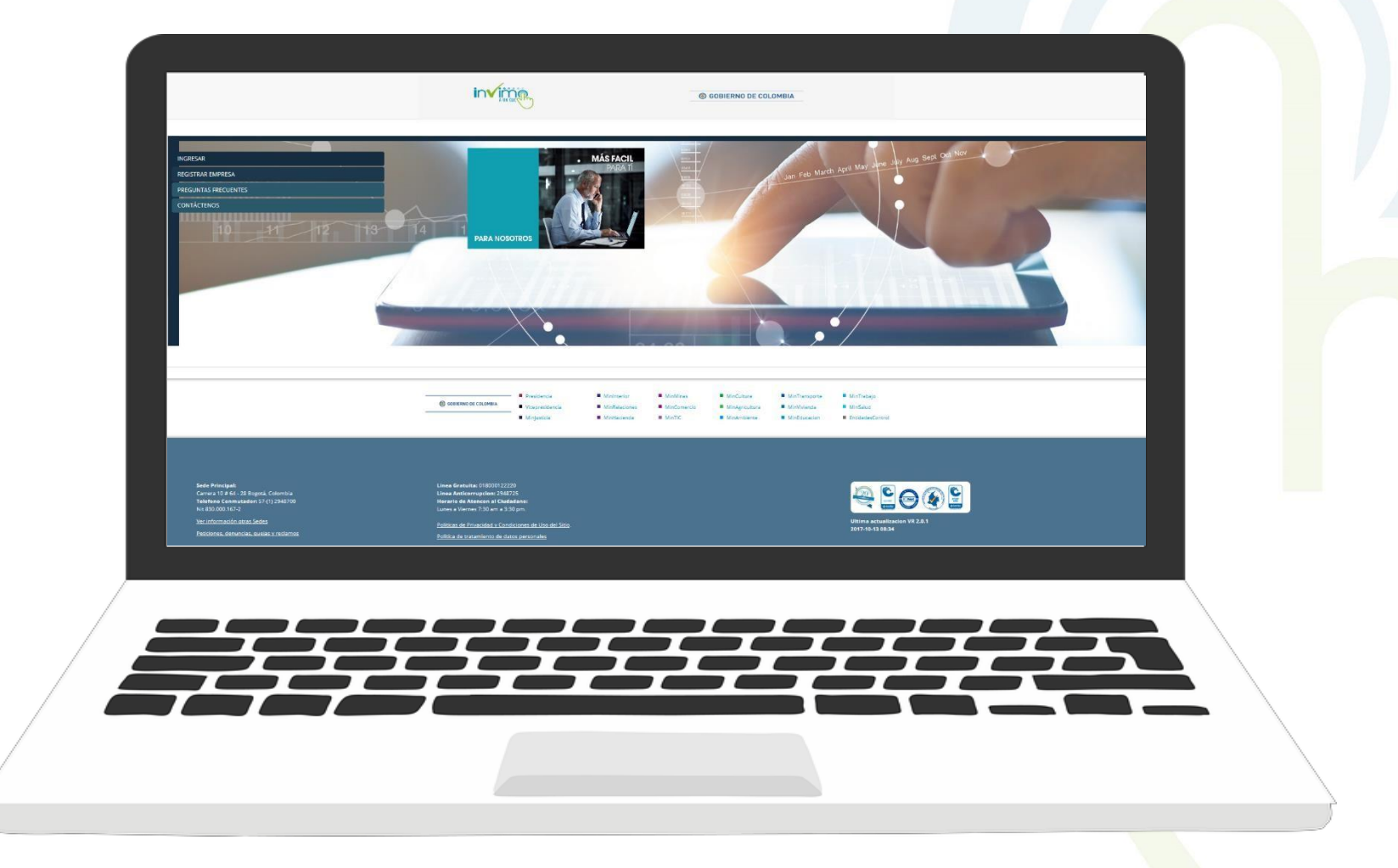

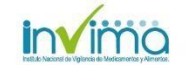